## COLLINS AEROSPACE FINDING THE XM RADIO ID AND ENABLING XM

**JANUARY 2019** 

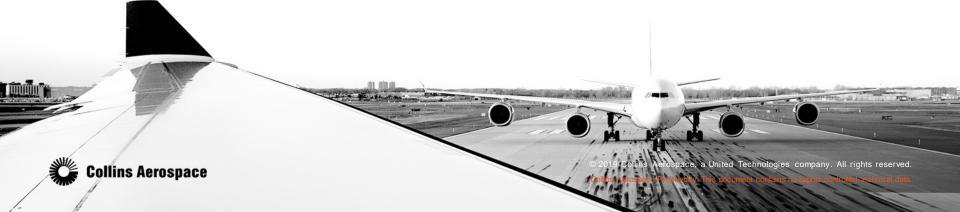

## DETERMINE IF THE GWX-3000 HAS BEEN ENABLED

- 1. Push the STAT button on the CCP to display the STAT MENU on the MFD.
  - NOTE: In some installations, operation of the STAT button brings up the last selected status format. With a status format in view, push the MENU button on the CCP to display the STAT MENU.
- 2. Turn the MENU ADV knob to position the menu cursor around FILE SERVER CONFIGURATION in the STAT MENU.
- 3. Push the PUSH SELECT button to show the FILE SERVER CONFIGURATION page.
- 4. On the FILE SERVER CONFIGURATION page, GWX-3000 will either be annunciated in white (disabled) or green (enabled).
  - a. If it is disabled, an Encrypted Application Key will need to be purchased to enable the feature.
  - b. If it is enabled, the databases associated with Graphical Weather must be loaded into the FSU before the system is functional. Those can be checked on the DATABASE EFFECTIVITY PAGE.

|                      | FILE SER                     | VER CONFIGURATION                                                            |                                           |
|----------------------|------------------------------|------------------------------------------------------------------------------|-------------------------------------------|
| PURCHASED<br>TYPE NO |                              | FUNCTION                                                                     | STATUS                                    |
| 0YL-5000<br>GWX-3000 | 810-0003-001<br>810-0007-001 | ELECTRONIC CHARTS<br>ENHANCED MAPS<br>GRAPHICAL WEATHER<br>GRAPHICAL WEATHER | ENABLED<br>ENABLED<br>DISABLED<br>ENABLED |

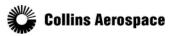

2

- With a status format in view, push the MENU button on the CCP to display the STAT MENU.
- Turn the MENU ADV knob to position the menu cursor around DATABASE EFFECTIVITY PAGE in the STAT MENU.
- Push the "PUSH SELECT" button to show the "DATABASE EFFECTIVITY PAGE" page.
- The XMGWX database effectivity dates will be dashed (not installed), yellow (installed, but out of date) or white (installed and in the current cycle range).
- If the XMGWX database is not installed or out of date, the latest cycle should be downloaded from your account on the <u>www.rockwellcollins.com/fms</u> website and loaded on the file server.
- If the XMGWX is installed and in the current cycle
- range, select the GWX function on the MFD.

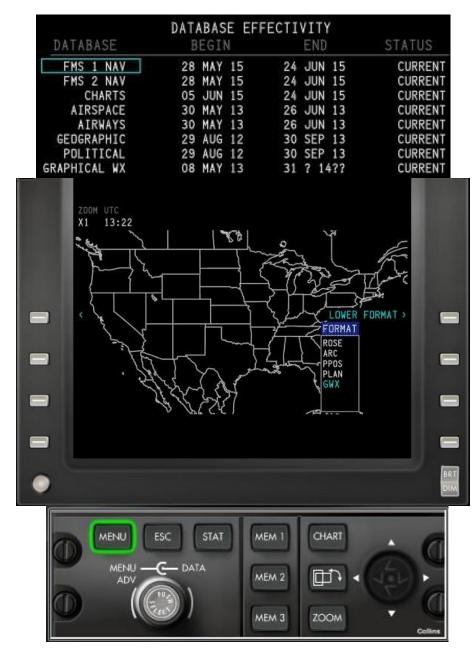

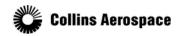

3

- Pushing the lower format line select key on the MFD to selects the lower display FORMAT list.
- TECH DETAIL: The complete list of possible lower MFD formats, in order, is ROSE, ARC, PPOS (Present Position Map), PLAN (Plan Map), GWX, and TCAS (TCAS Only), depending on the installed options.
- Push the FORMAT line select key multiple times as necessary to cycle the display to the next available format until GWX is selected. The GWX image that shows on the MFD when the GWX format is selected is the last displayed GWX image.
- With a GWX format in view, push the MENU button on the CCP to display the OVERLAY LEGENDS.
- The RECEIVER ID will be in the lower right-hand corner (the RECEIVER ID is not always annunciated; it may take up to five minutes to display)

| ZOC GRAPHICAL WEATHER                                                            | ZOC GRAPHICA<br>X1 >> OVERI |                                       |                                                           |               |     |
|----------------------------------------------------------------------------------|-----------------------------|---------------------------------------|-----------------------------------------------------------|---------------|-----|
| X1 TAF/METAR REPORTS<br>ORIGIN MMPR<br>DESTINATION MMPR<br>ALTERNATE<br>OTHER [] | METAR                       | AY LEGENDS                            | SIGMET                                                    |               |     |
| AIRMET<br>AIRMET<br>MAGES                                                        | 0000                        | VFR<br>MARGINAL VFR<br>IFR<br>LOW IFR | CONVECTIVE<br>TURBULENCE<br>ICING<br>DUST STORMS<br>OTHER | >*C           |     |
| ANIMATED NEXRAD - ACQUIRING IMAGES                                               | <br>ECHO TOP                | PROBABLE HAIL                         | NEXRAD<br>RAIN PRECIP                                     |               |     |
| DVERLAY SELECTIONS                                                               | <br>MESO<br>TVS             | MESOCYCLONIC<br>TORNADIC              | MIXED PRECIP<br>SNOW PRECIP                               |               |     |
| ▶ OVERLAY LEGENDS                                                                |                             | HAIL                                  | RADIO ID TVX220RZ                                         |               |     |
|                                                                                  | ©.                          | 2019 Collins Aerospace                | , a United Technologies company.                          | All rights re | DIM |